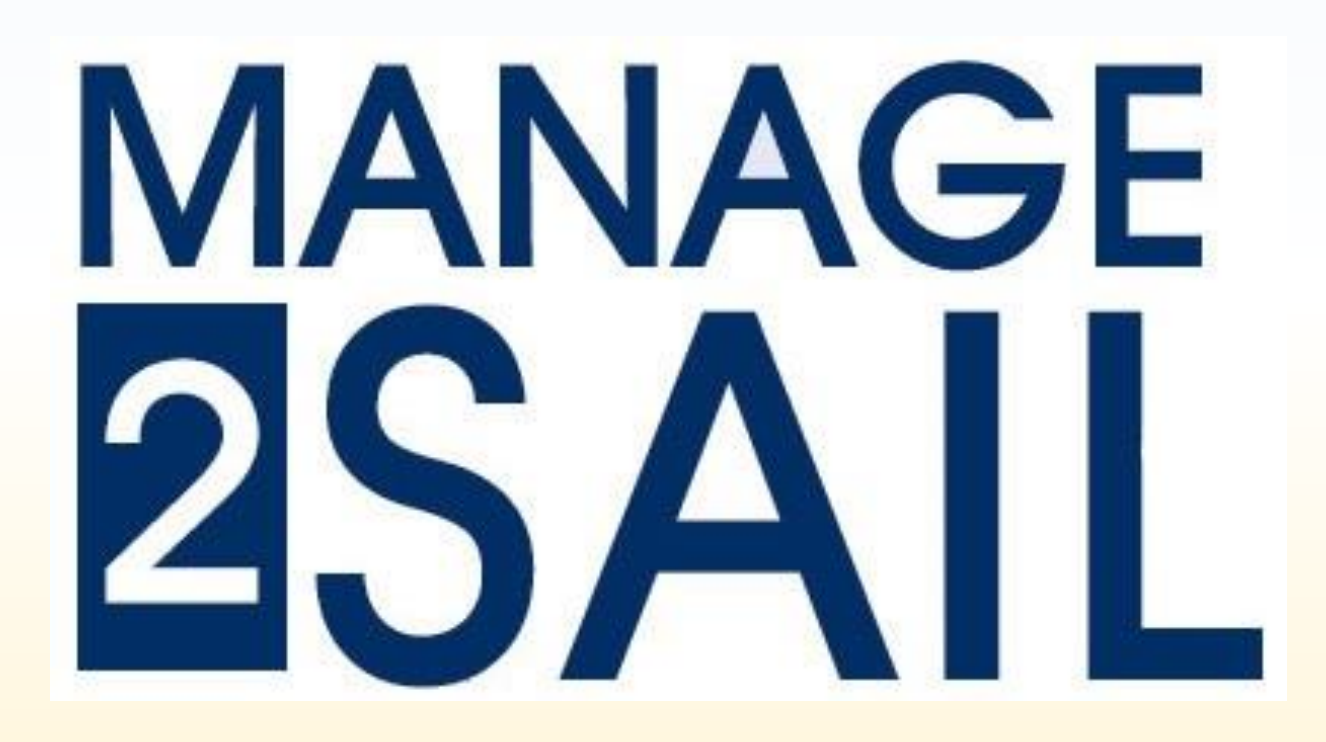

# **Jury Terminal for Sailors**

**Comment déposer une requête auprès du Jury ou du Comité de course**

**Au début de la régate**, le skipper et l'équipage reçoivent un message avec le code d'accès du bateau

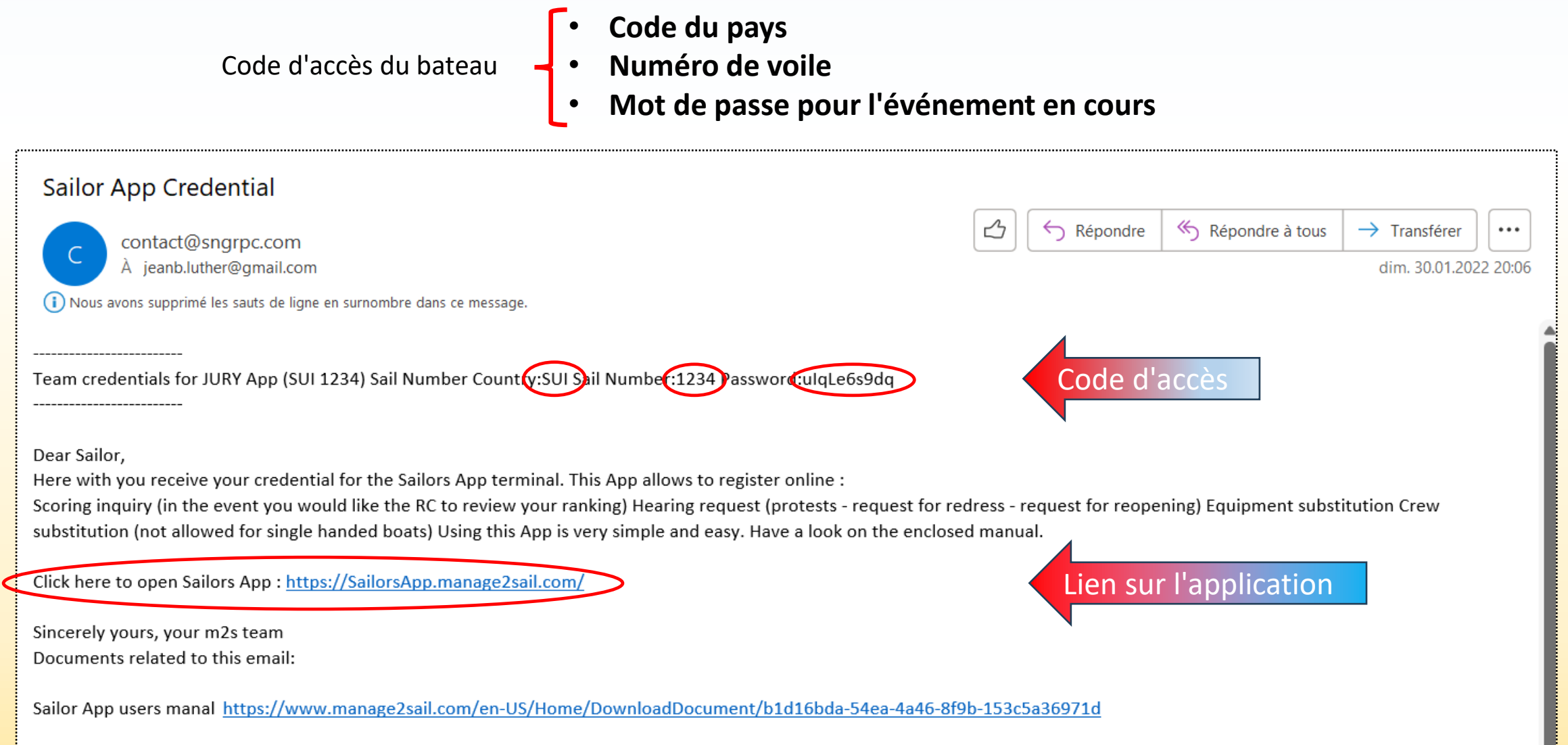

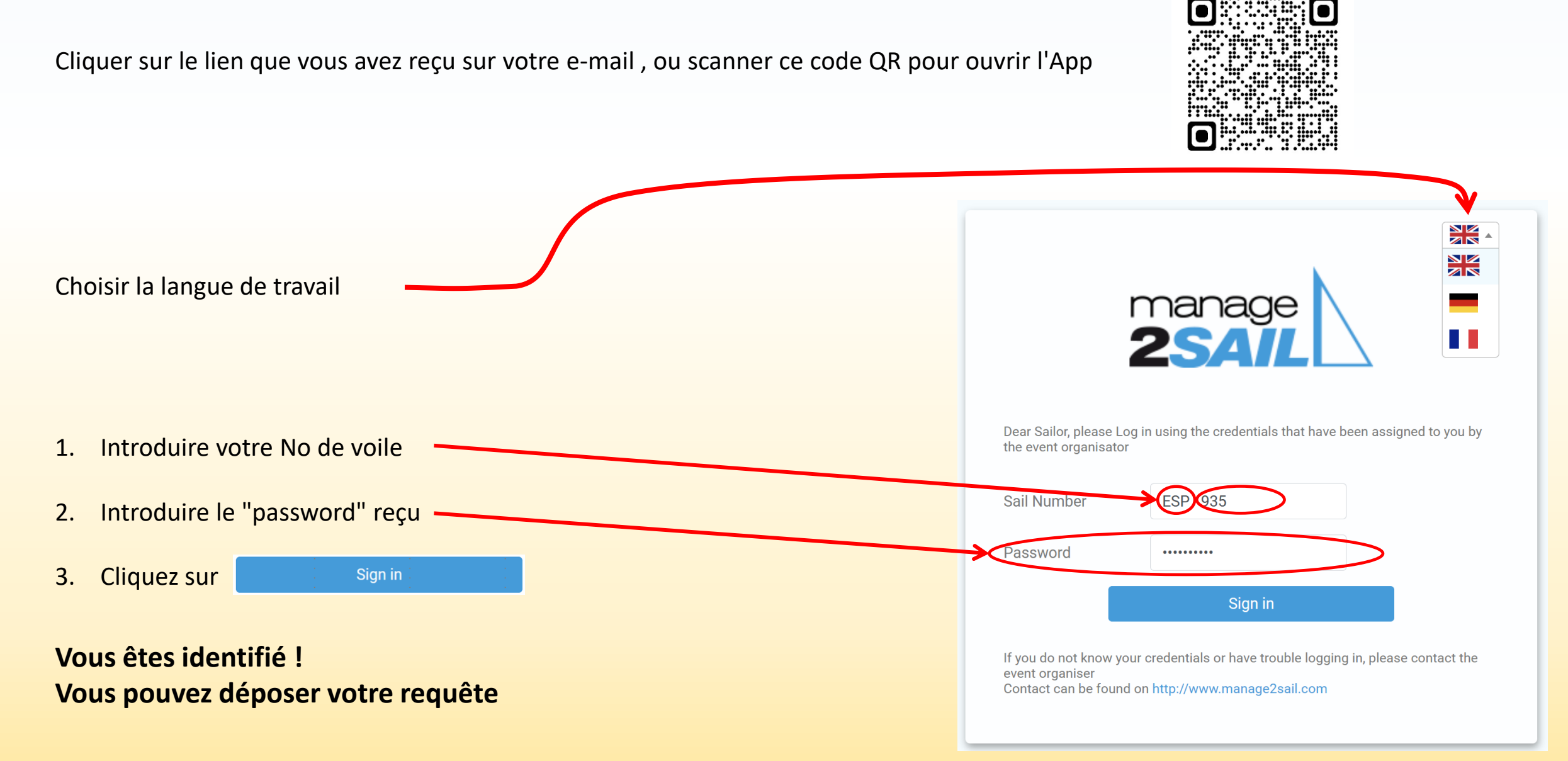

# **Vous ne retrouvez pas vos codes d'accès, vous ne savez pas où les retrouver ?**

Les équipages **peuvent retrouver** tous leurs codes d'accès dans leur dialogue d'inscription à la régate

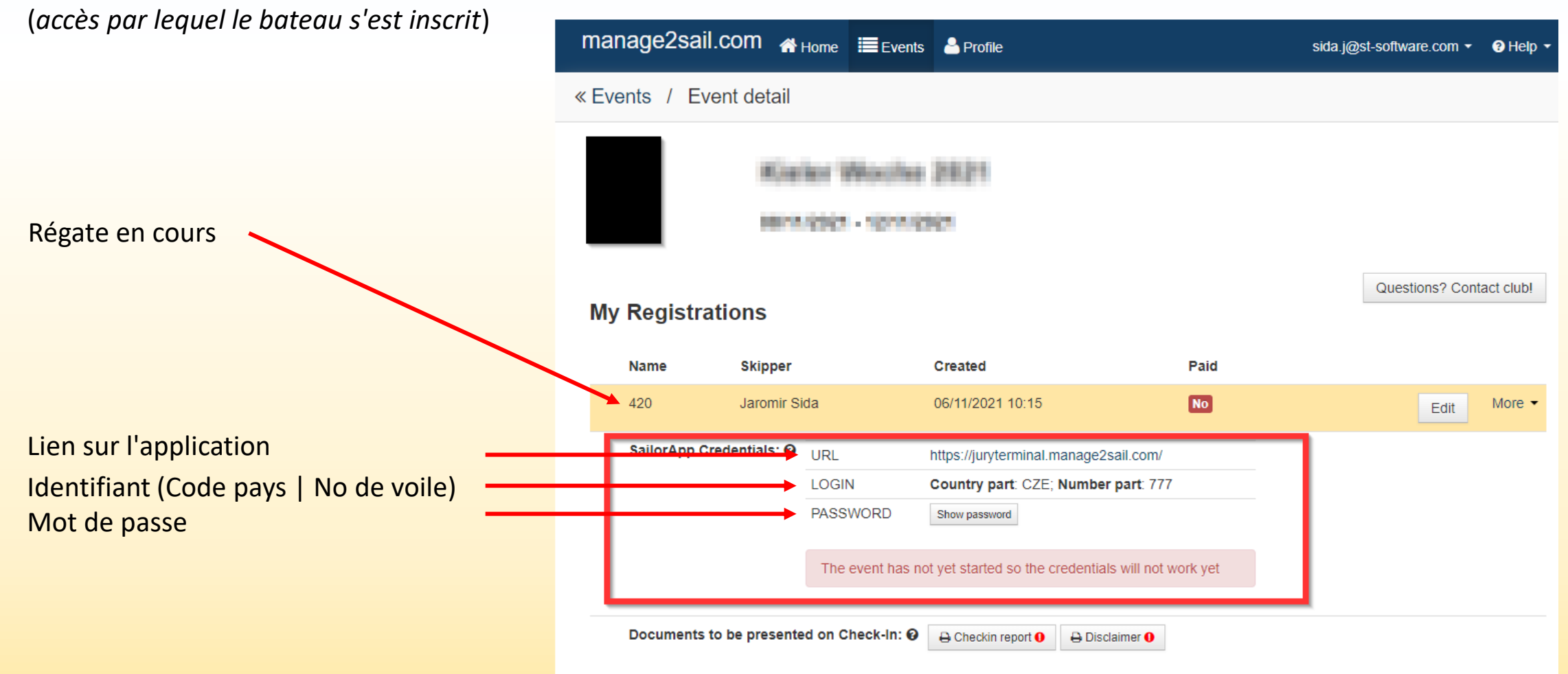

# **Comportement de l'APP**

L'application **simule exactement** ce qui se passe avec des formulaires papier.

- 1) Un formulaire papier, daté et signé doit être déposé auprès du bureau de course.
- 2) Puis, la requête est traitée par les officiels en charge.

L'avantage de l'application réside dans une simplification des processus.

Les requêtes sont horodatées automatiquement et directement envoyées aux officiels en charge. Ceux-ci traitent les dossiers et leurs décisions sont envoyées par e-mail aux demandeurs et officiels concernés.

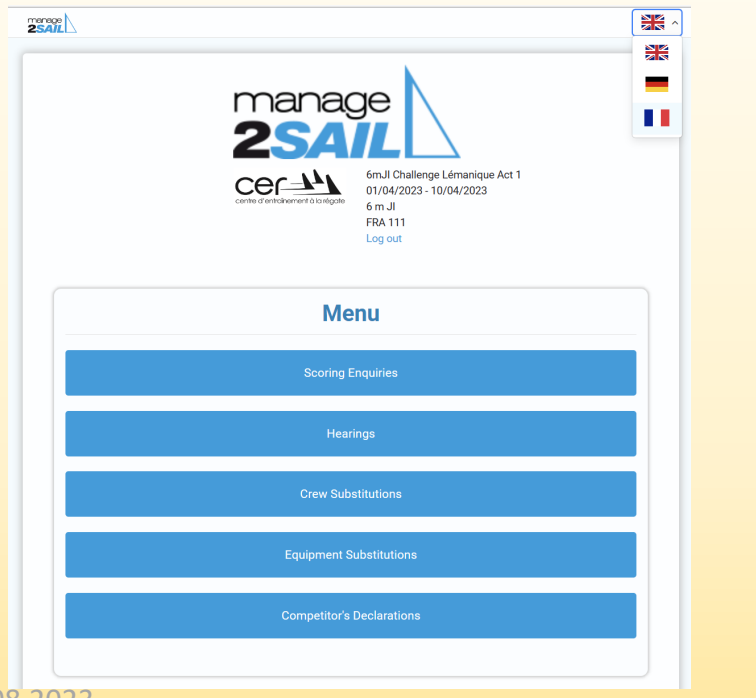

- 
- 
- 
- 
- 
- **Scoring Enquiries** = Demande de révision de classement
- **Hearing** = Protêt / Demande de réparation / Demande de réouverture
- **Crew Substitution** = Demande de substitution d'équipier
- **Equipment Substitution** = Demande de substitution d'équipement
- **Competitor's Declaration** = Reconnaissance de faute / Déclaration d'abandon / Demande de retrait d'une réclamation

#### **Principe de fonctionnement**

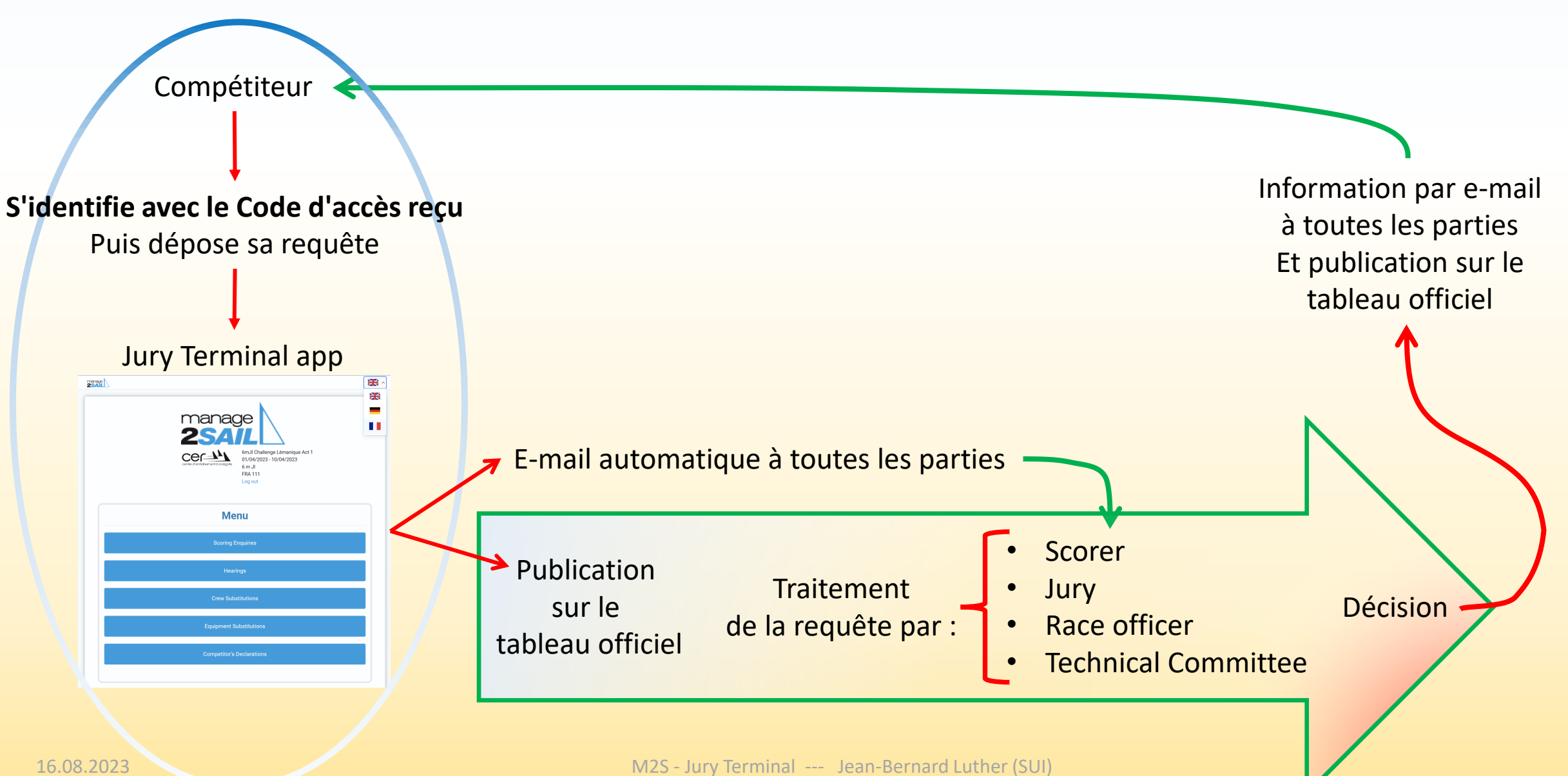

**Codes oubliés ou introuvables / Vous êtes perdu ?**

**En dernier recours, avec votre téléphone, tablette ou lap-top, rendez-vous au bureau de course ou auprès du Jury** 

# **Menu de l'APP**

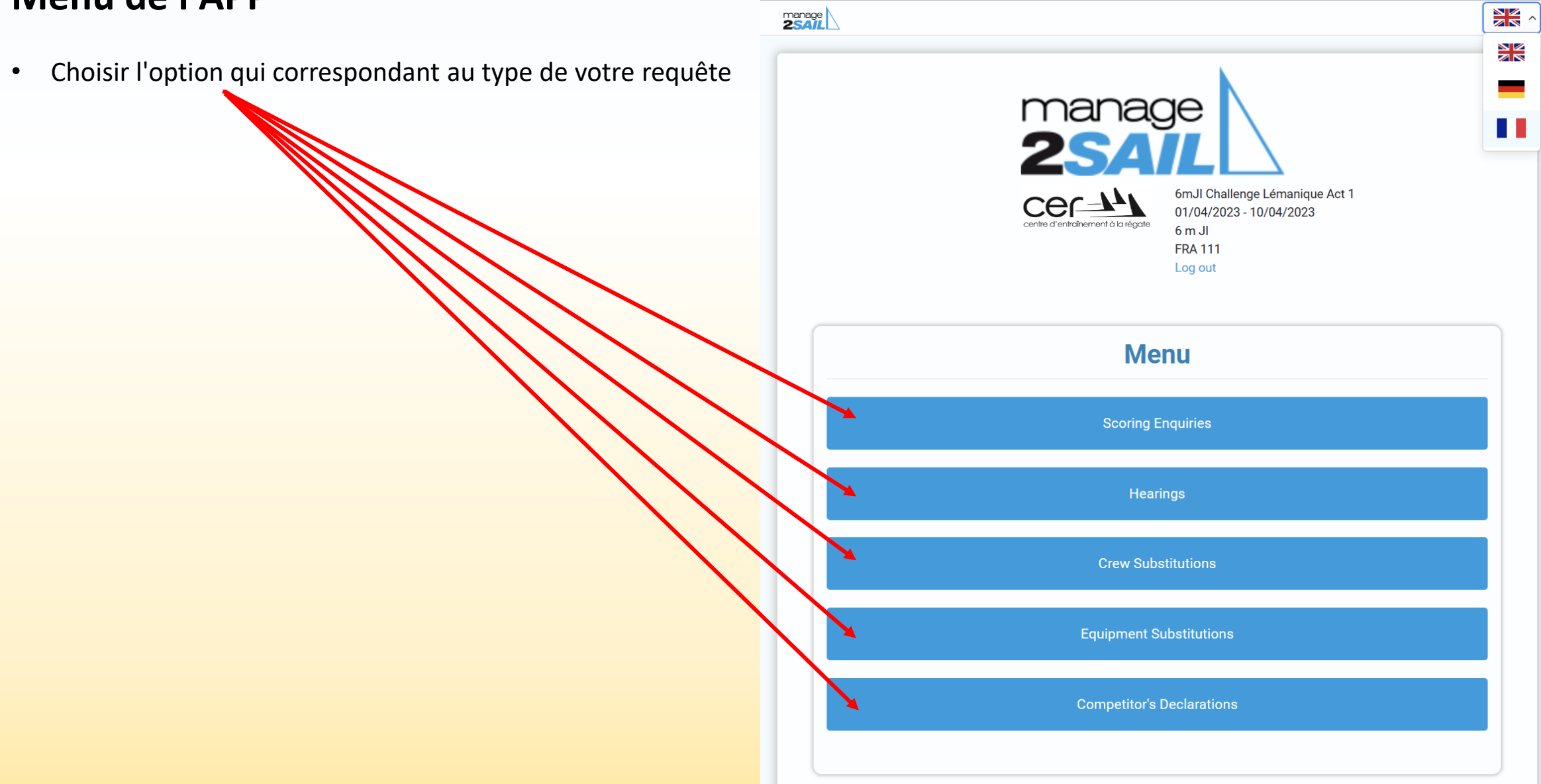

# **Scoring Enquiry = "Vous demandez de réviser votre classement"**

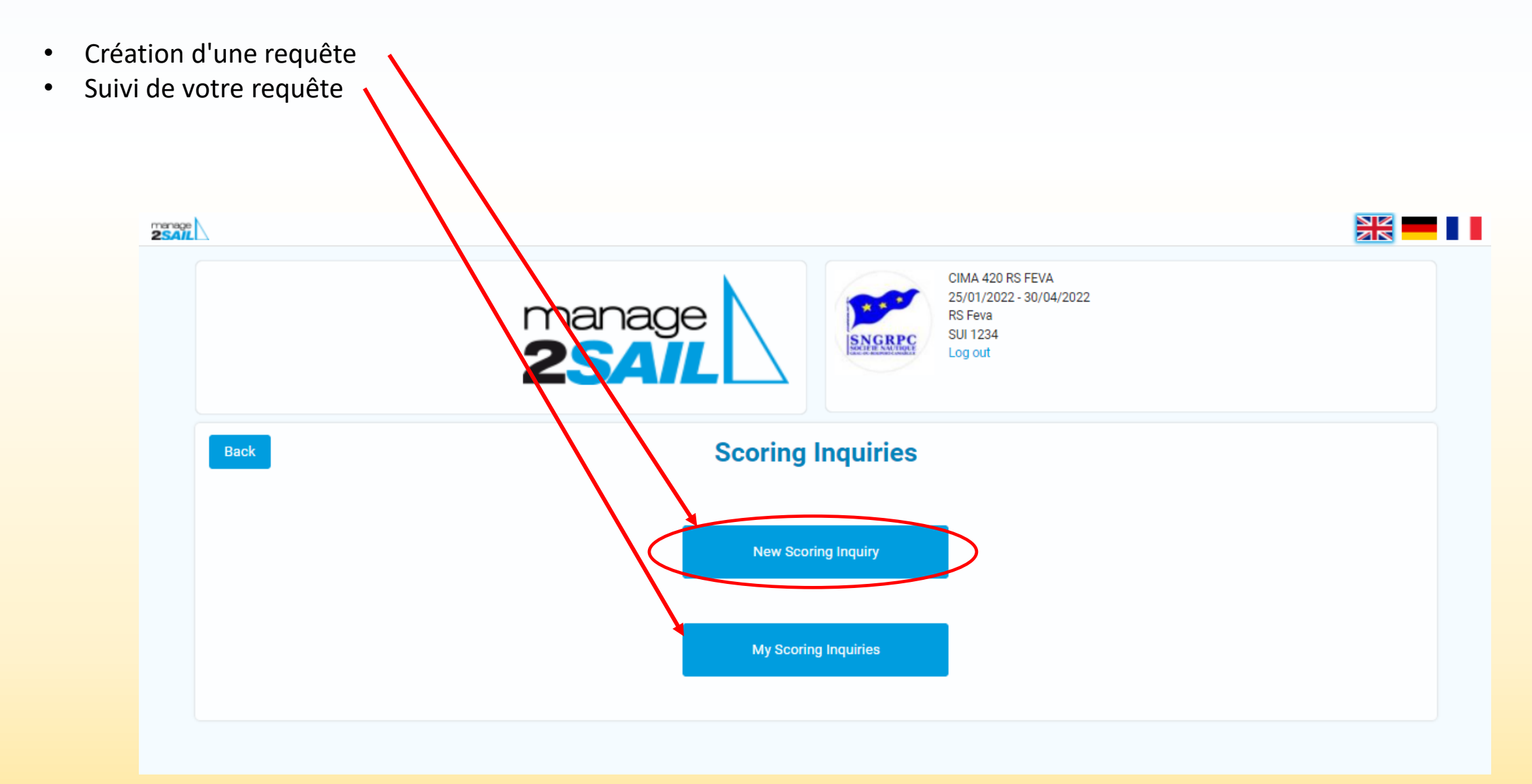

# **Champs à remplir pour une demande de révision de classement**

Comme avec un formulaire papier, remplir les champs suivants :

- Sélectionner la course concernée
- Motivation de la requête
- **Soumettre**

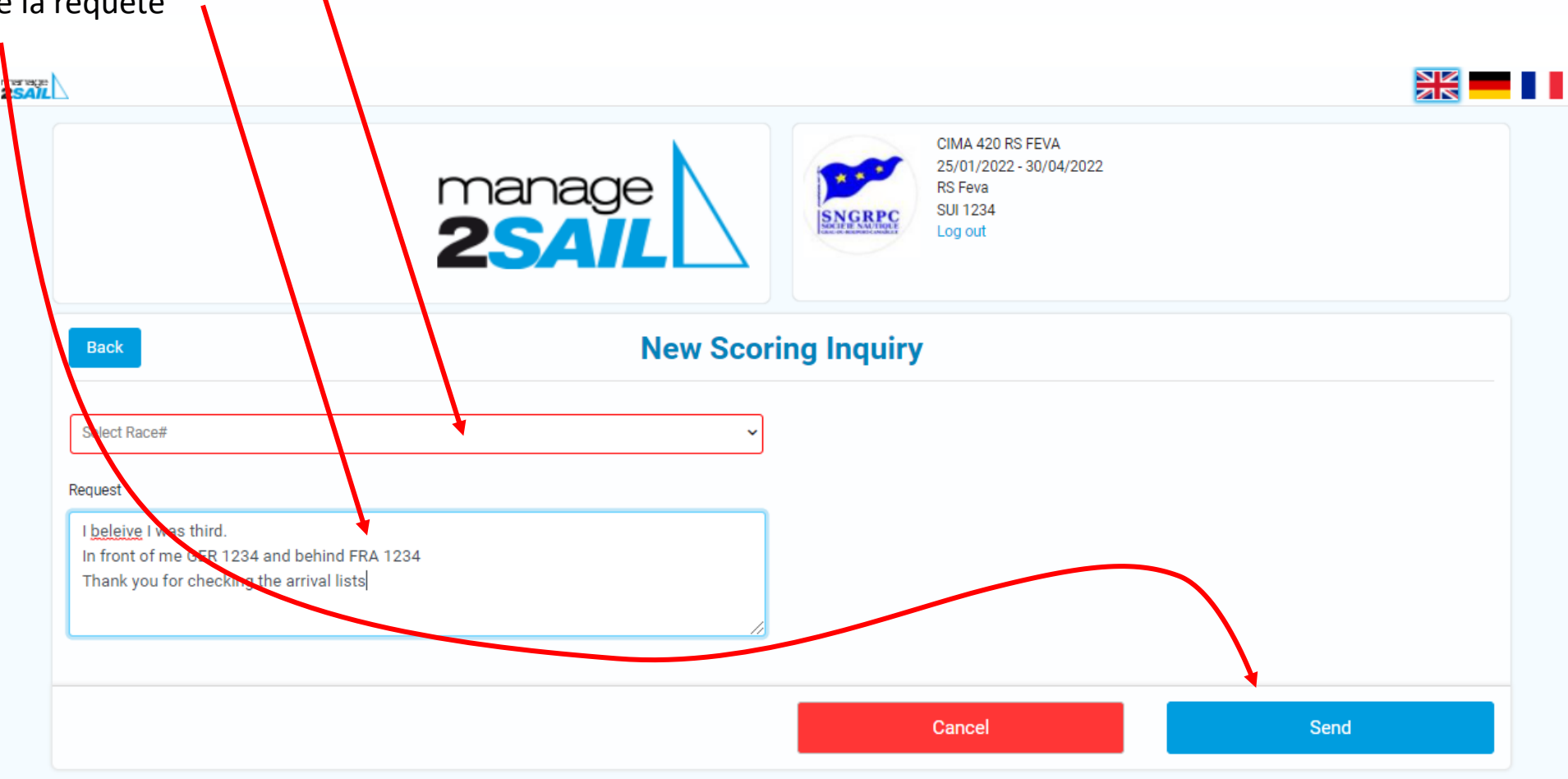

# **Mise en garde avant l'envoi du formulaire**

Jury terminal demande une confirmation de l'intention de soumettre une requête. Une fois déposée la requête ne peut plus être ni modifiée ni retirée !

#### • **ATTENTION** :

Une requête déposée ne peut plus être modifiée.

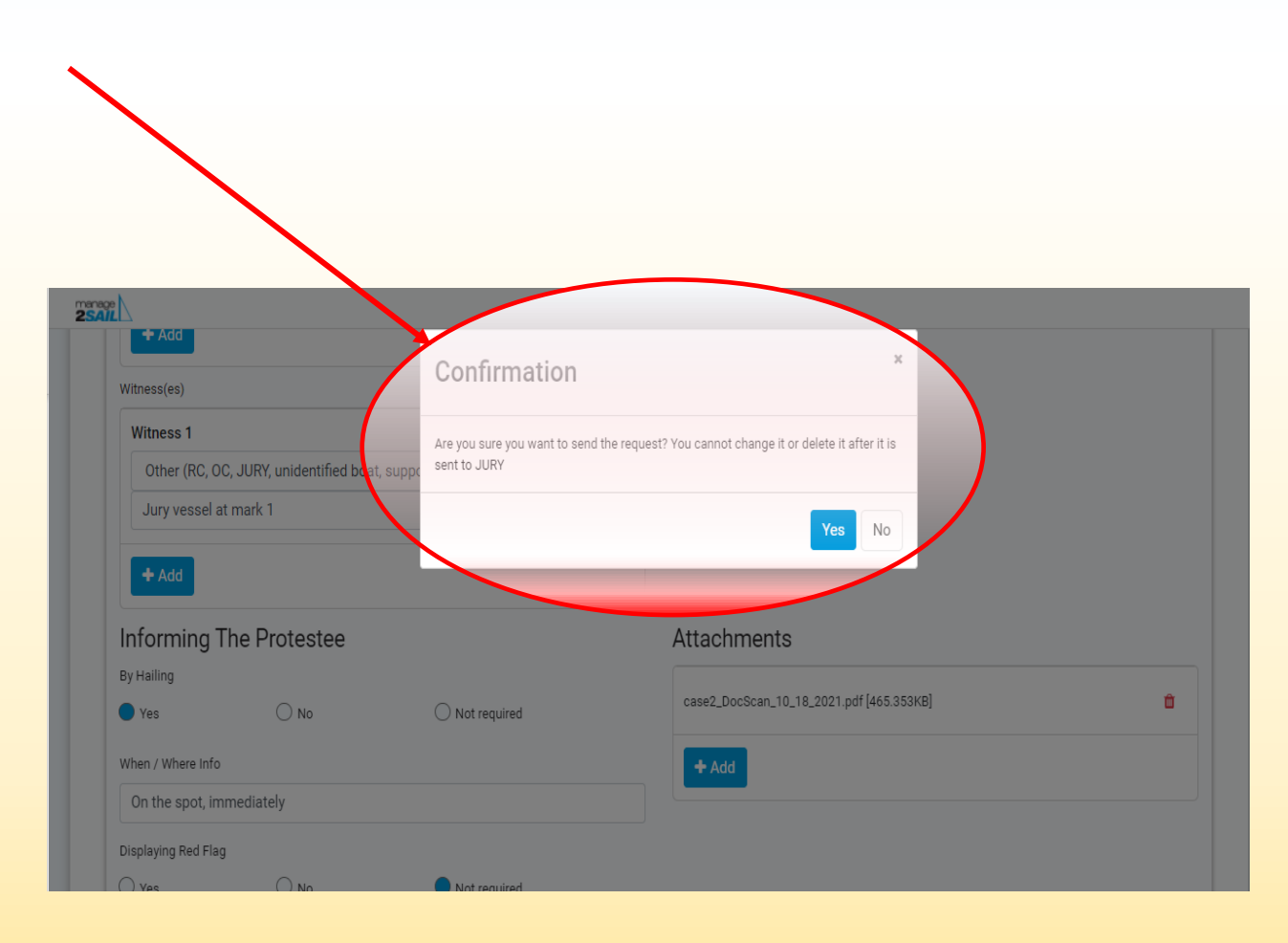

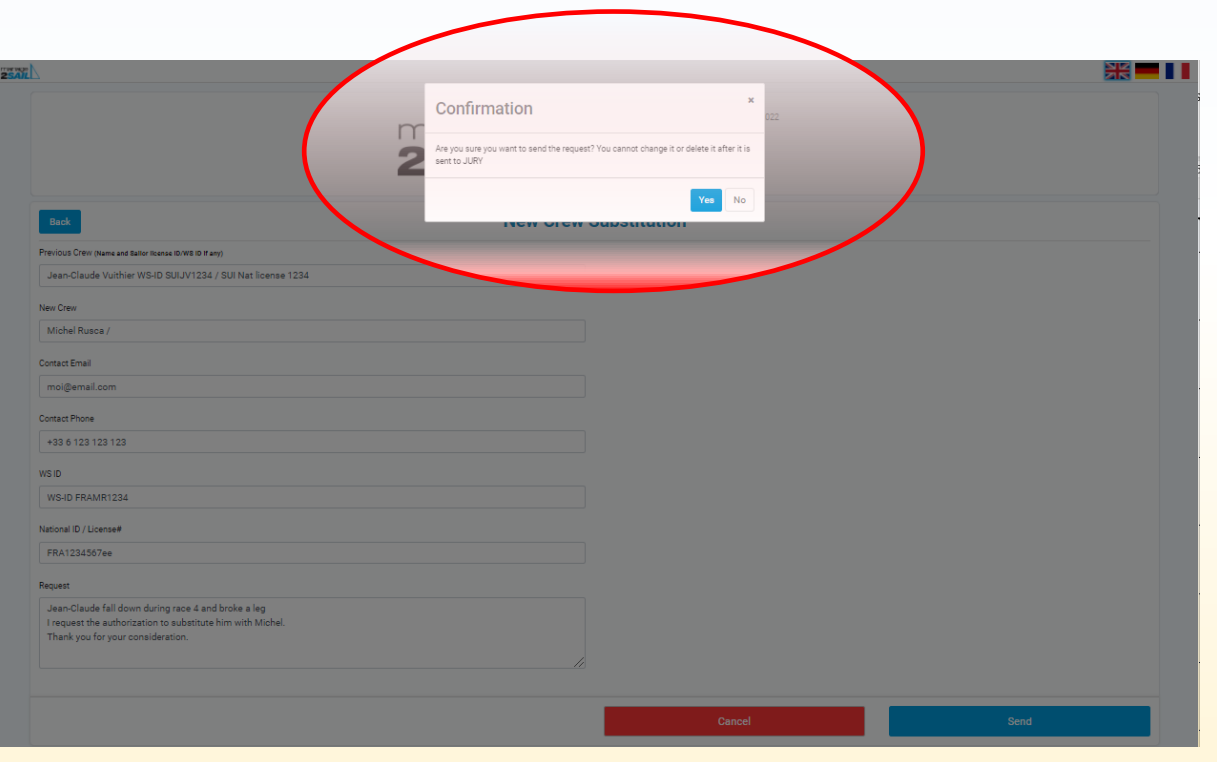

# **Message de confirmation du dépôt d'une requête**

- **Confirmer par <Yes>,** sinon la requête n'est pas déposée.
- La suite se passe alors sur le "Tableau Officiel" et dans Jury Terminal sous le menu :
	- Voir mes requêtes
	- Voir toutes les requêtes pour lesquelles je suis concerné

*En quelque sorte, il s'agit d'un doublement des informations qui sont publiées dans le "Tableau Officiel" de Manage2sail.*

#### **Mail de décision reçu par les parties**

Après que le Scorer a pris une décision, Jury Terminal envoie un mail au requérant. Exemple de mail envoyé

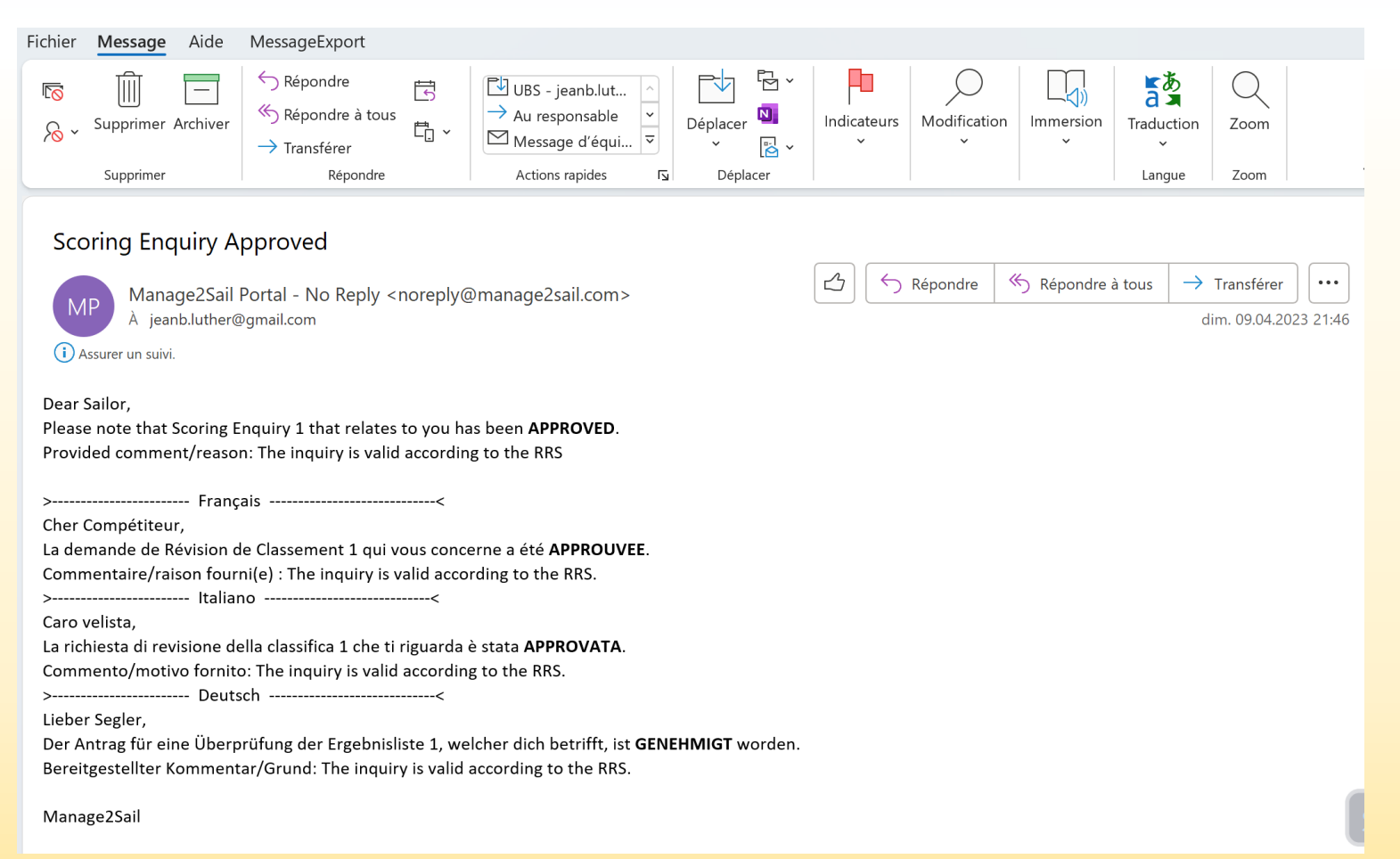

# **Crew Substitution = "Demande de substitution d'équipier"**

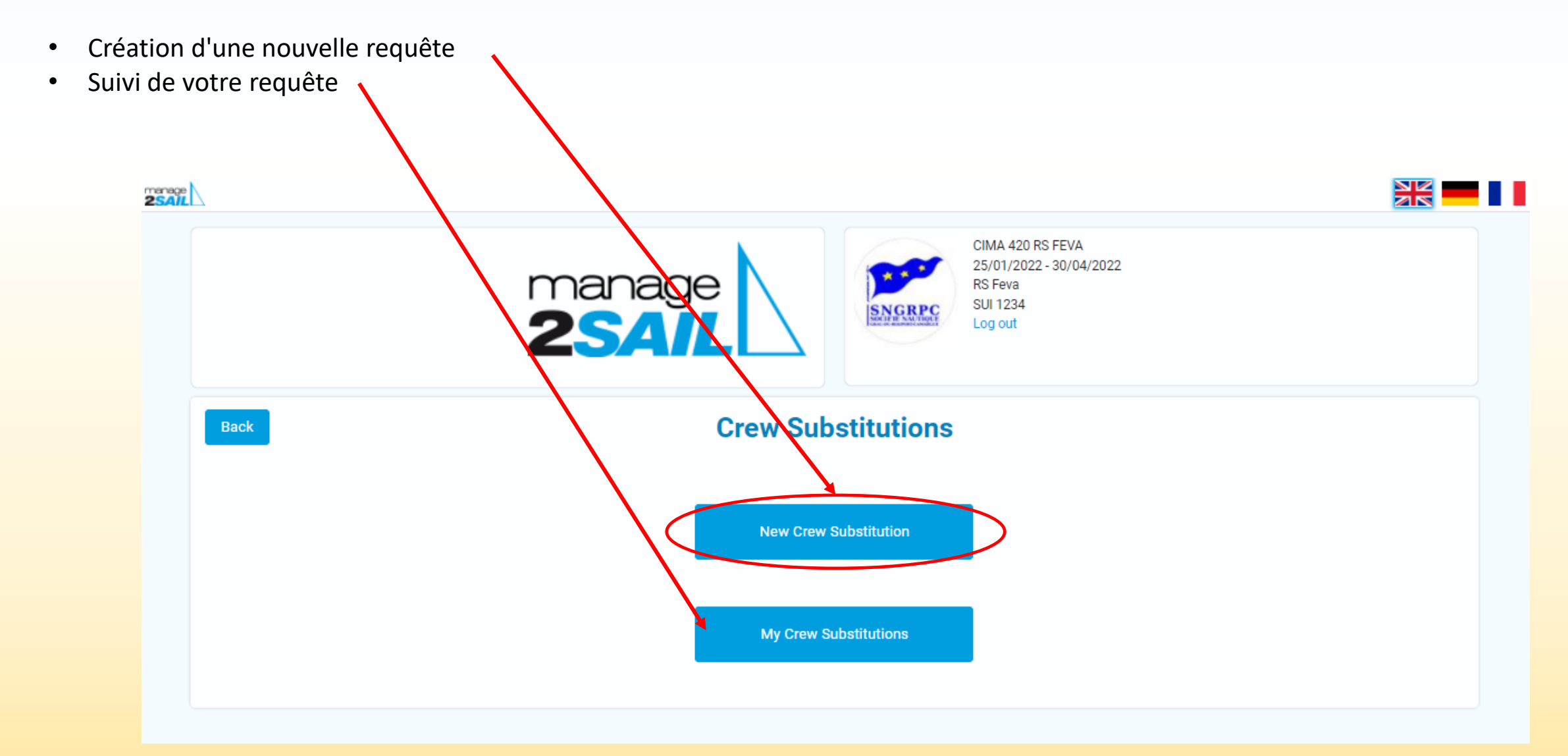

# **Champs à remplir pour une demande de substitution d'équipier**

Comme avec un formulaire papier, remplir les champs de la requête

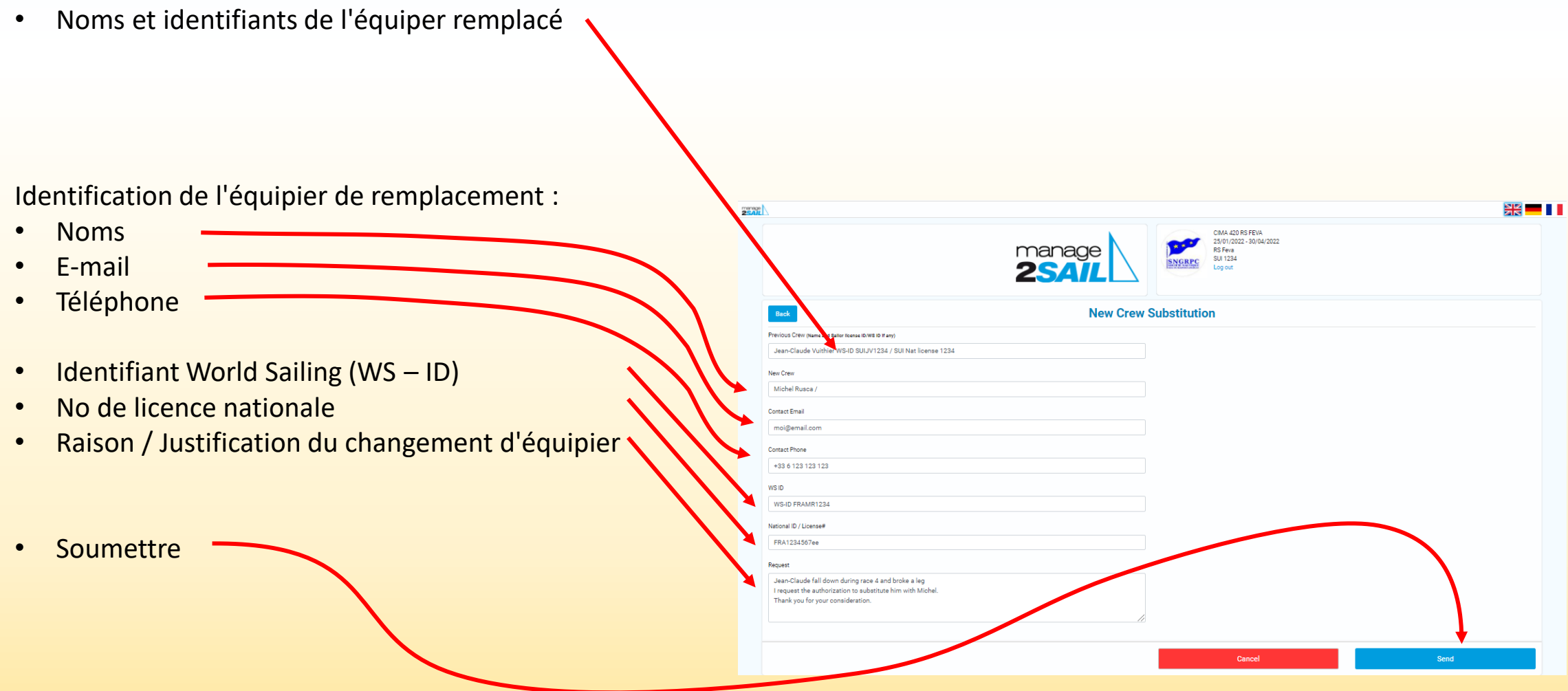

# **Mise en garde avant l'envoi du formulaire**

Jury terminal demande une confirmation de l'intention de soumettre une requête. Une fois déposée la requête ne peut plus être ni modifiée ni retirée !

#### • **ATTENTION** :

Une requête déposée ne peut plus être modifiée.

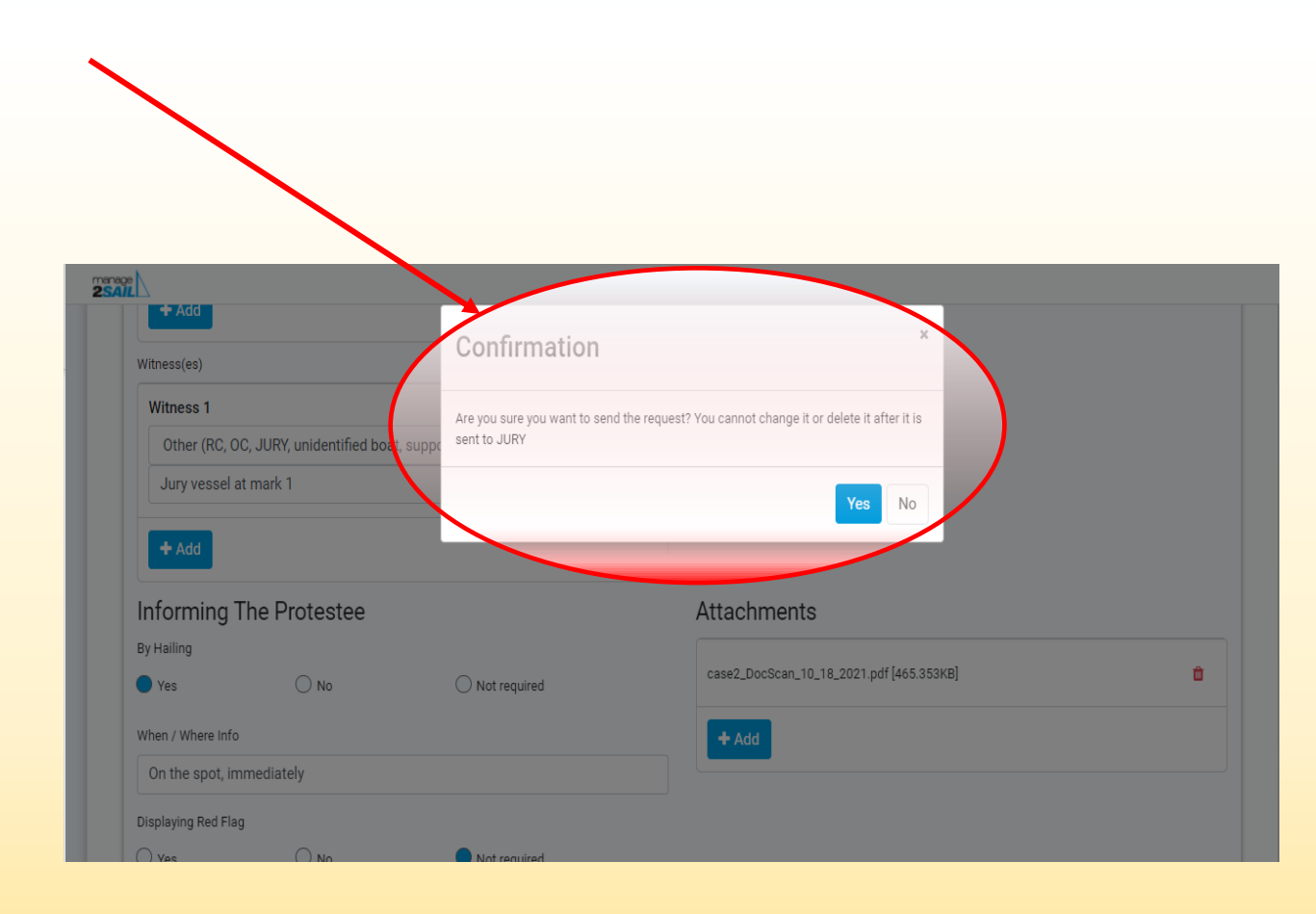

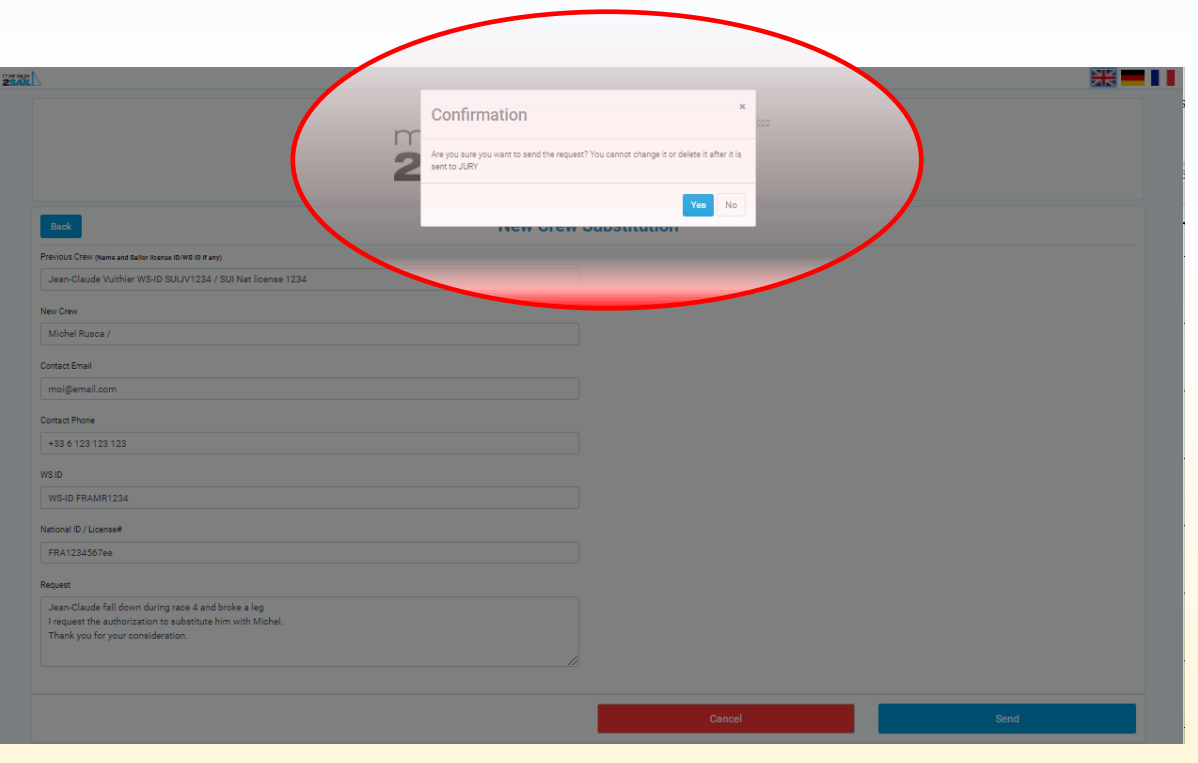

# **Message de confirmation du dépôt d'une requête**

- **Confirmer par <Yes>,** sinon la requête n'est pas déposée.
- La suite se passe alors sur le "Tableau Officiel" et dans Jury Terminal sous le menu :
	- Voir mes requêtes
	- Voir toutes les requêtes pour lesquelles je suis concerné

*En quelque sorte, il s'agit d'un doublement des informations qui sont publiées dans le "Tableau Officiel" de Manage2sail.*

#### **Décision POSITIVE – un e-mail est envoyé au requérant**

Après que le Comité de Course a pris une décision, l'APP Jury Terminal envoie le mail suivant au requérant. Exemple de mail envoyé

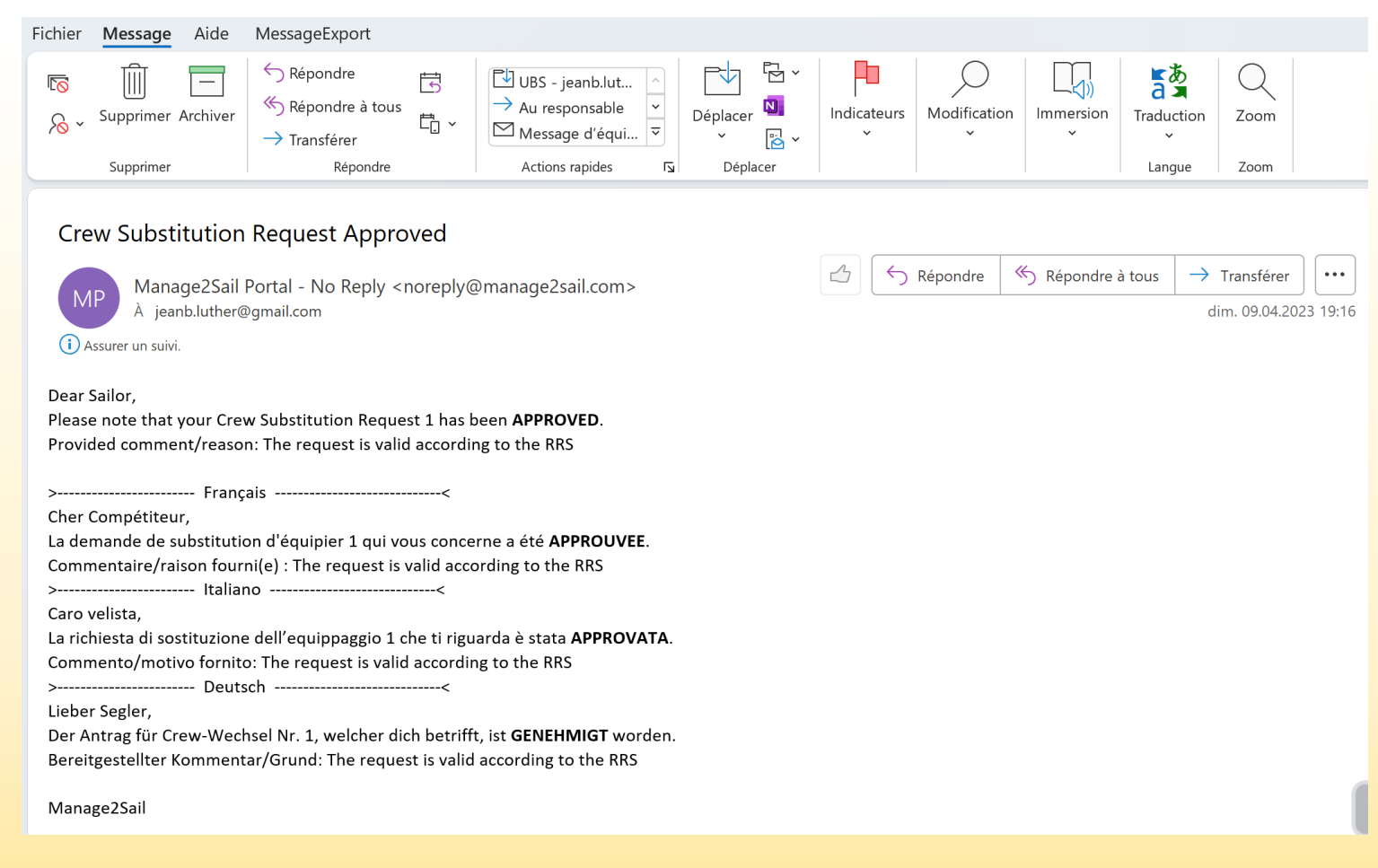

#### **Décision NEGATIVE – mail envoyé au requérant**

Après que le Comité de Course a pris une décision, l'APP Jury Terminal envoie le mail suivant au requérant. Exemple de mail envoyé

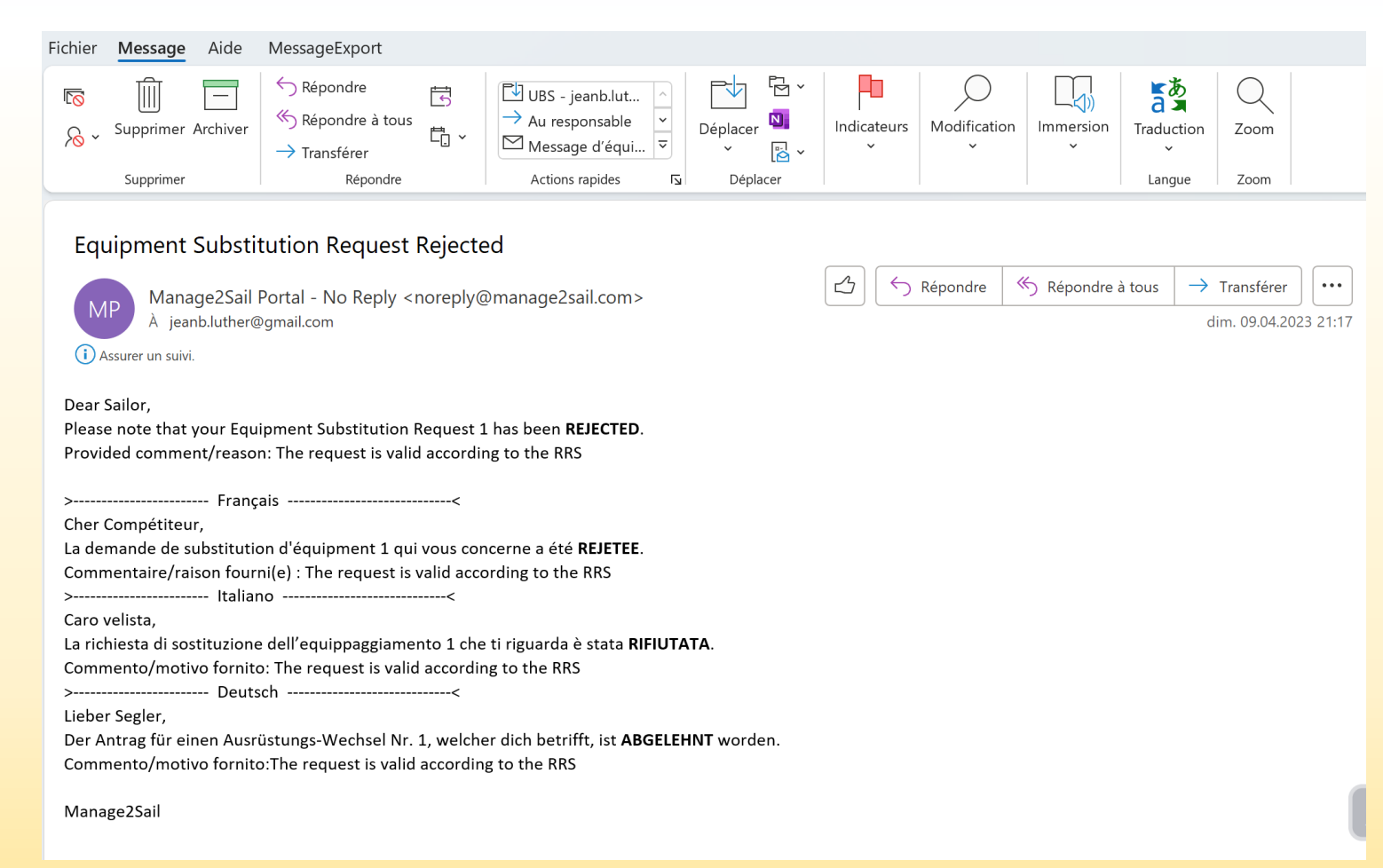

# **Hearing Request = Demande d'instruction pour "un Protêt, une Réparation ou une Réouverture"**

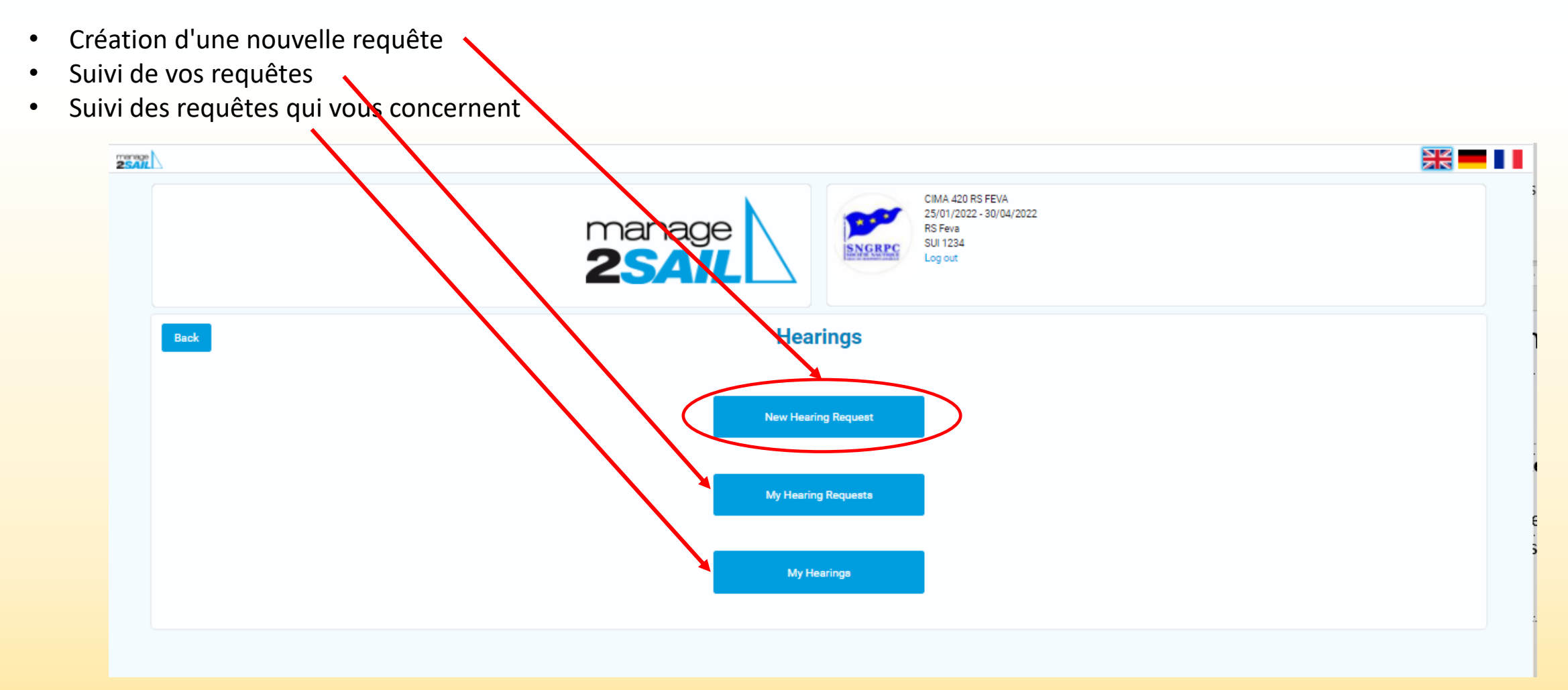

# **Hearing Request**

• Vérification de l'identité du bateau réclamant

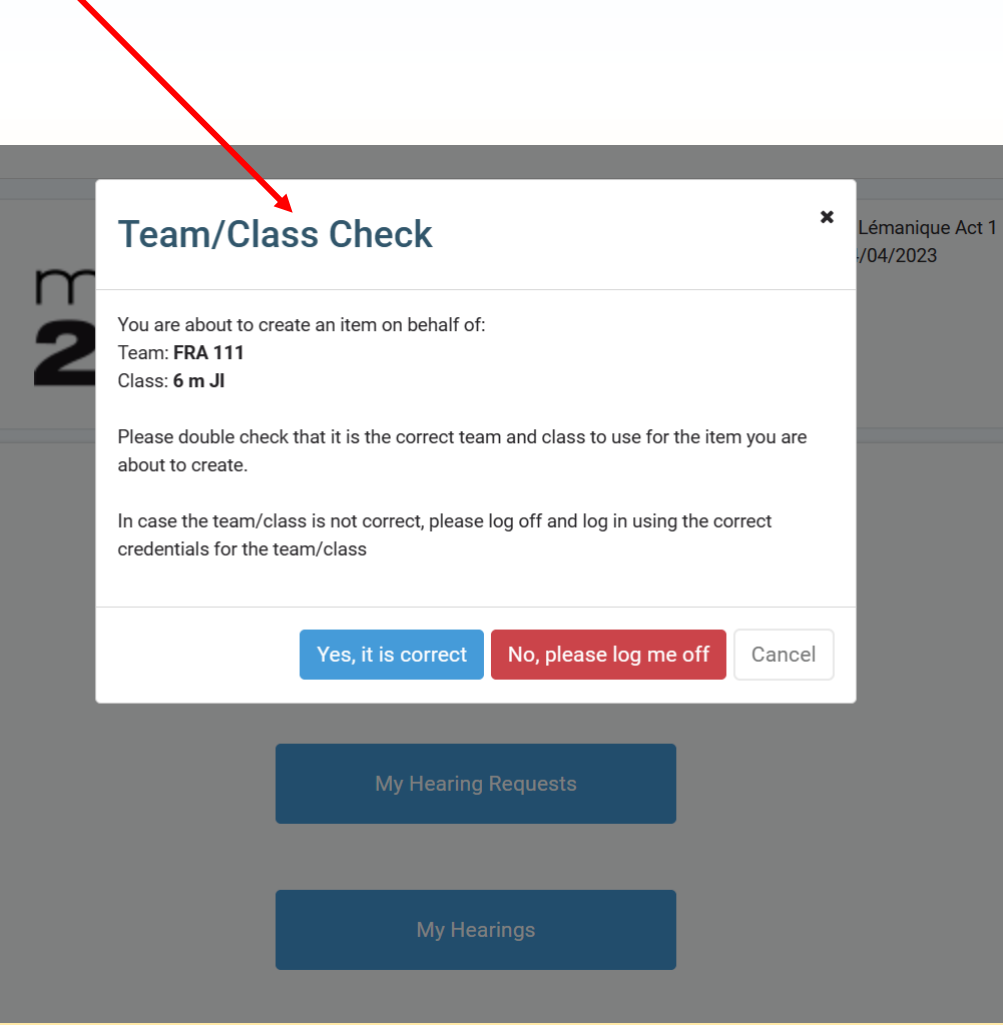

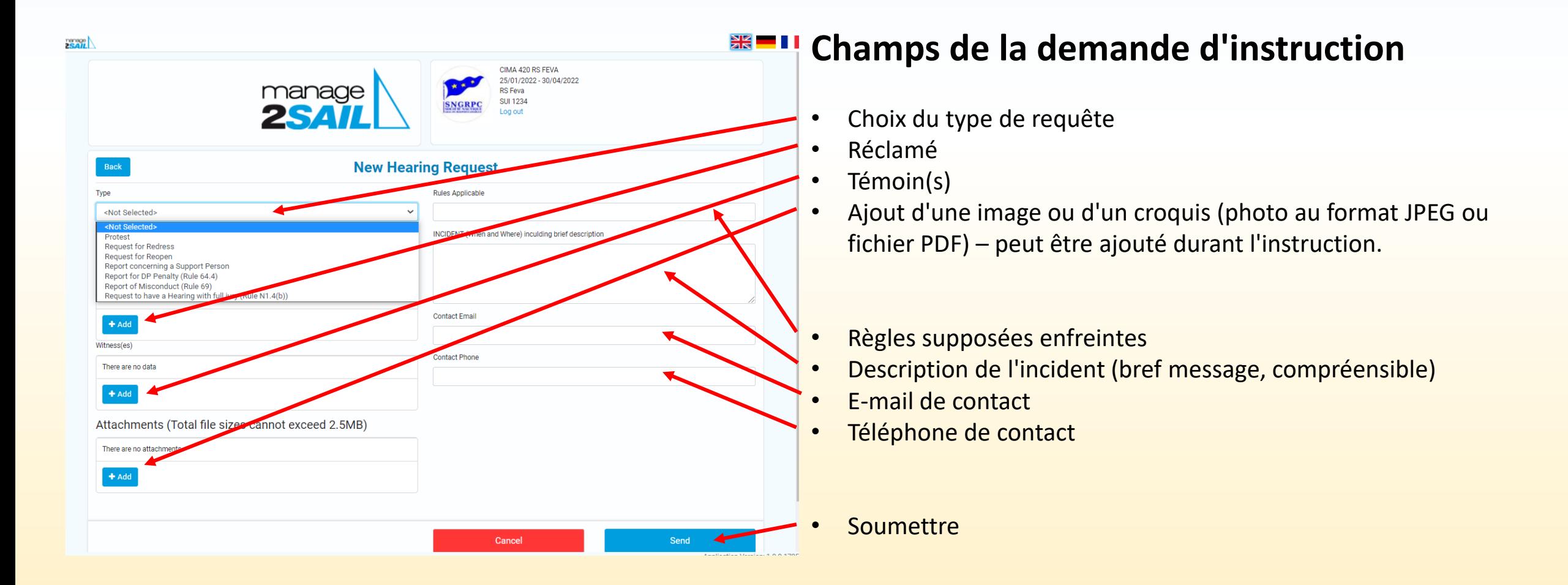

# **Mise en garde avant l'envoi du formulaire**

Jury terminal demande une confirmation de l'intention de soumettre une requête. Une fois déposée la requête ne peut plus être ni modifiée ni retirée !

#### • **ATTENTION** :

Une requête déposée ne peut plus être modifiée.

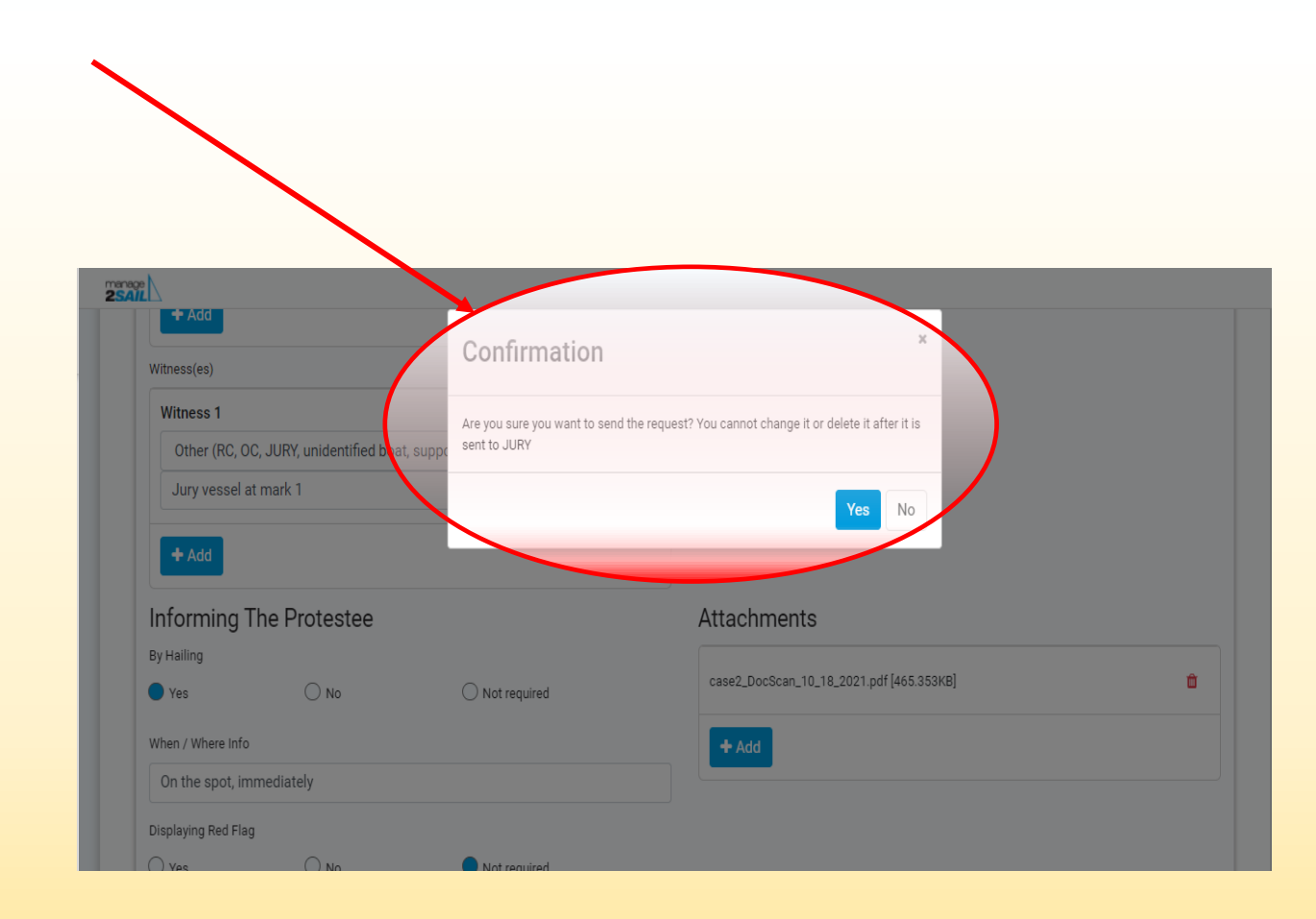

# **Possibilité d'ajouter un schéma ou une photo**

Jury Terminal attire votre attention sur le fait qu'il n'y a pas de schéma ou photo jointe à votre requête et vous offre la possibilité de la faire ici.

*Il n'est pas obligatoire d'ajouter des schémas ou photos, ceci peut être fait au cours de l'instruction.* 

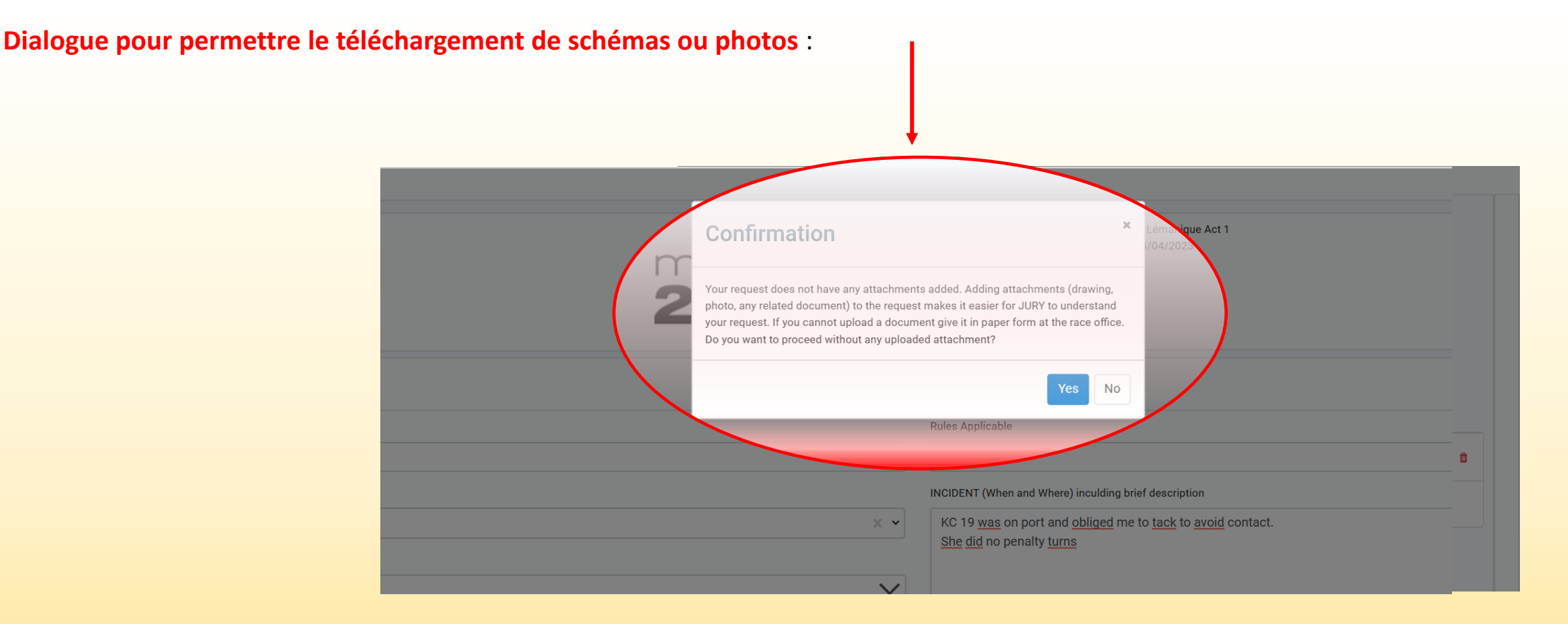

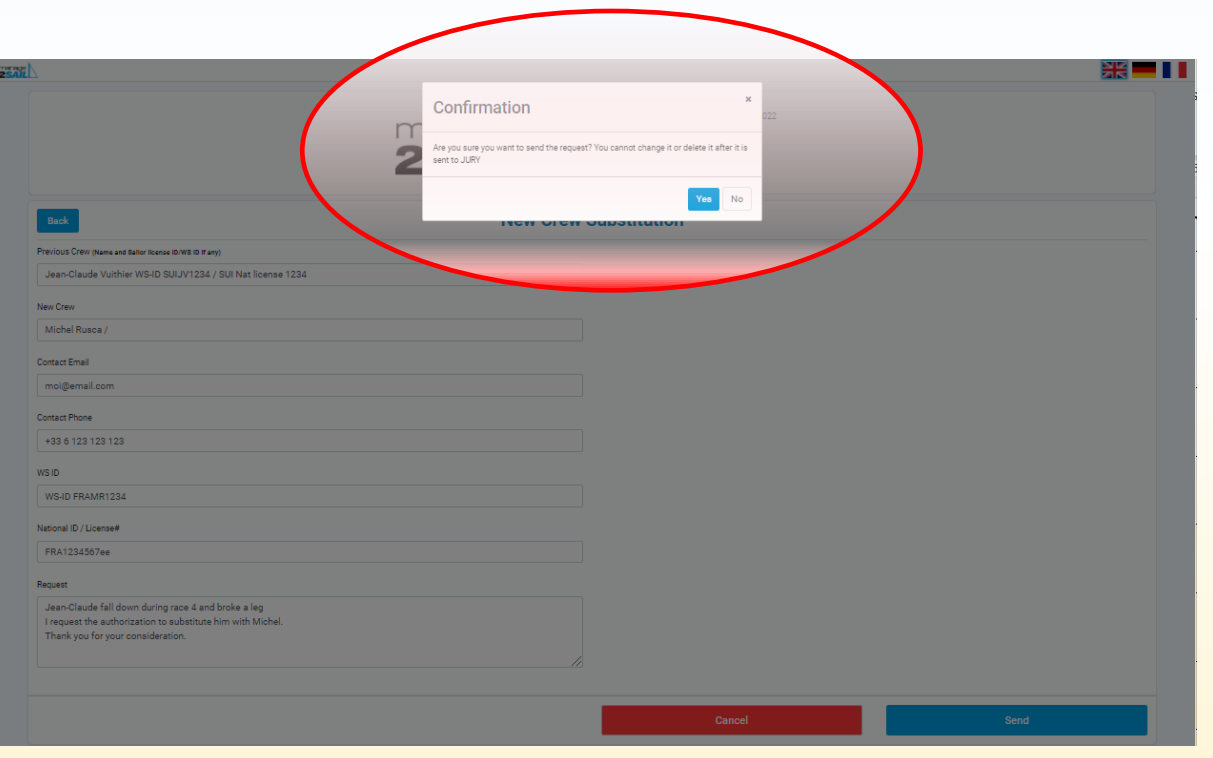

# **Message de confirmation du dépôt d'une requête**

- **Confirmer par <Yes>,** sinon la requête n'est pas déposée.
- La suite se passe alors sur le "Tableau Officiel" et dans Jury Terminal sous le menu :
	- Voir mes requêtes
	- Voir toutes les requêtes pour lesquelles je suis concerné

*En quelque sorte, il s'agit d'un doublement des informations qui sont publiées dans le "Tableau Officiel" de Manage2sail.*

#### **Mail reçu par les parties**

Lorsqu'une requête a été déposée, toutes les parties concernées, et le jury reçoivent un mail.

Exemple de mail envoyé par m2s

Vous pouvez cliquer sur le lien contenu dans le mail. Ceci vous permet de visualiser le contenu de la requête

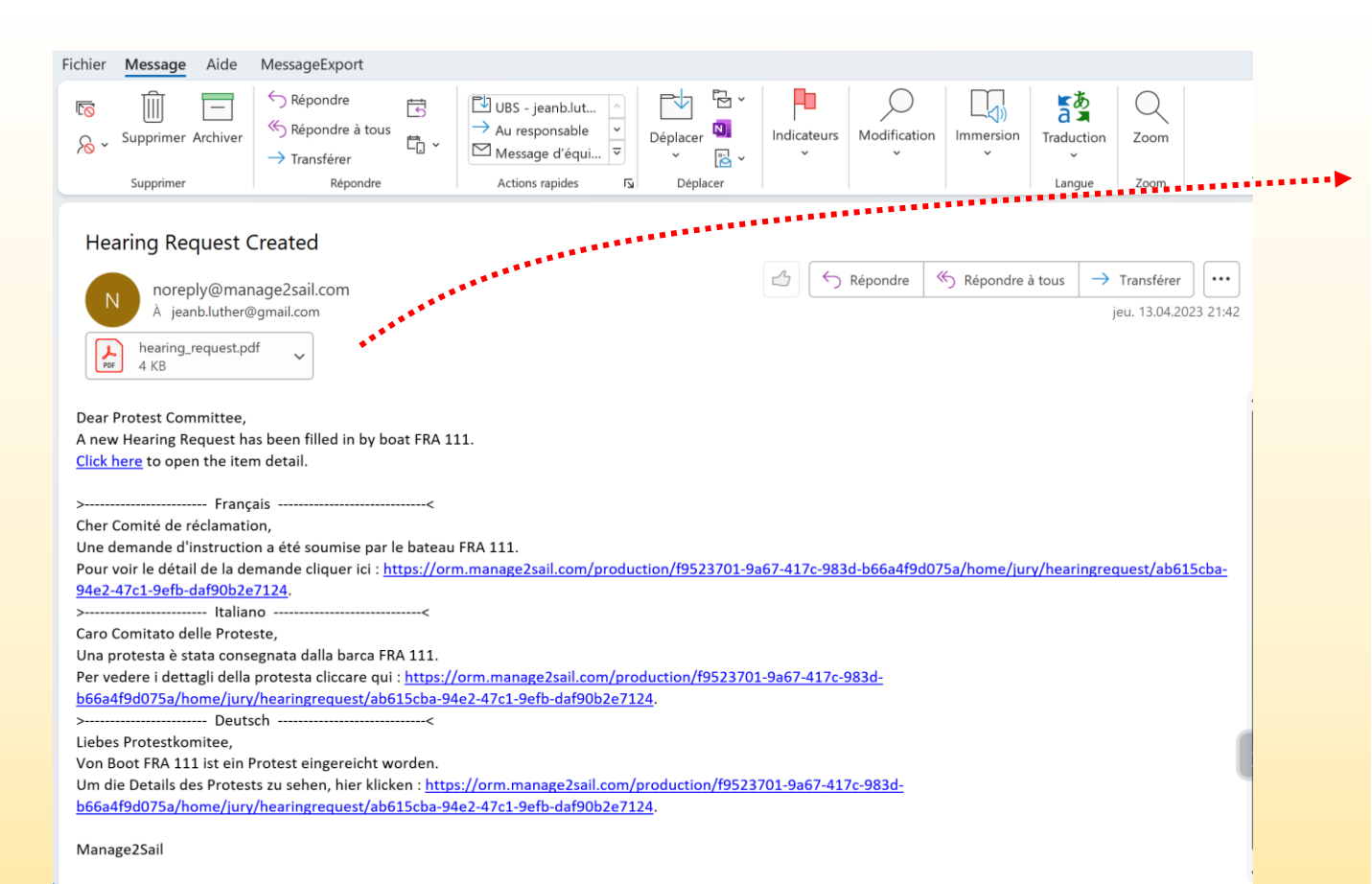

(*exemple du formulaire de protêt horodaté par m2s*)

#### **6mJI Challenge Lémanique Act 1**  $4/1/2023 - 4/14/2023$

#### **HEARING REQUEST**

Submitted: Thursday, April 13, 2023 21:41 **Time Limit: Type: Protest** Regatta: 6 m Jl Race: 5 Fleet:

**Initiator:**  $6 \text{ m}$  JI  $(5)$  - FRA 111

**Respondent(s):** 6 m JI (5) - KC 19

Witness(es): Rules alleged to be broken: 14 Incident Description: KC 19 was on port and obliged me to tack to avoid contact. She did no penalty turns

16.08.2023 M2S - Jury Terminal --- Jean-Bernard Luther (SUI) 27

#### **Mail de convocation reçu par les parties**

Lorsque le jury a planifié l'horaire des instructions, et publié le cas, Jury Terminal envoie un e-mail de convocation à toutes les parties. Exemple de mail envoyé

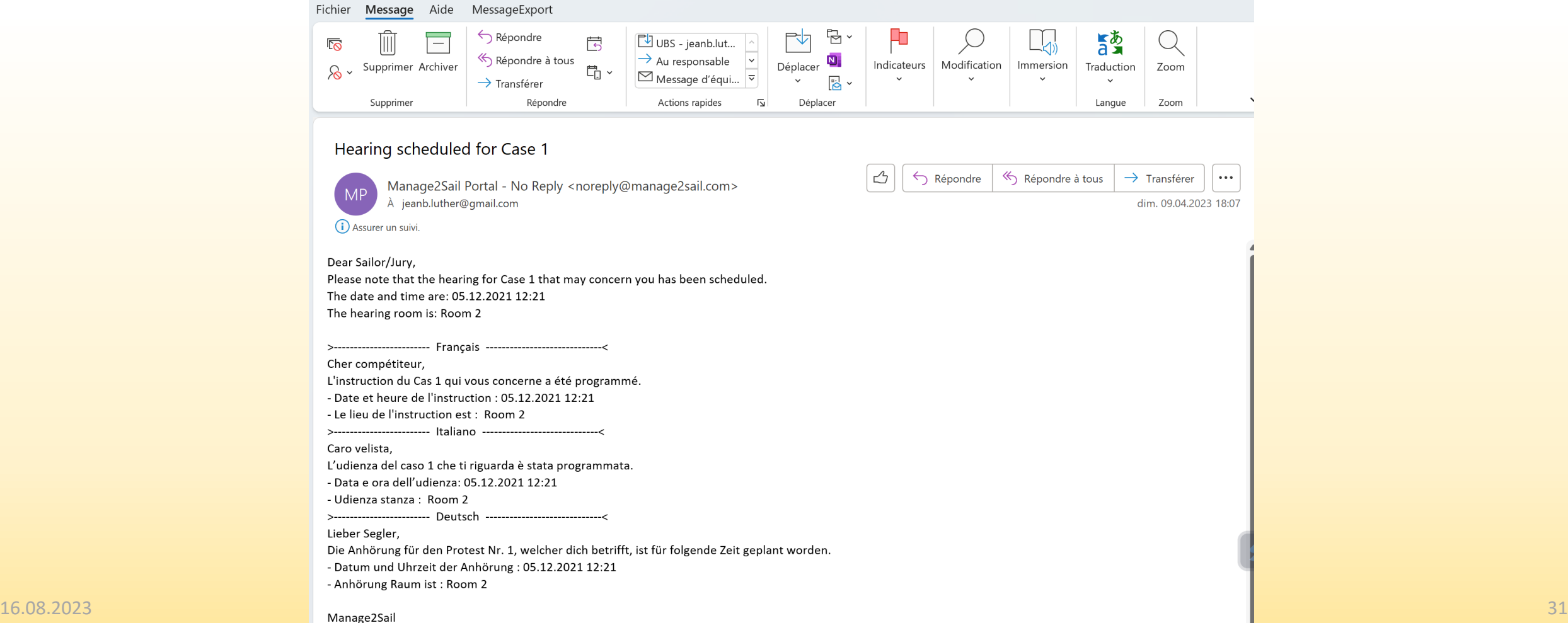

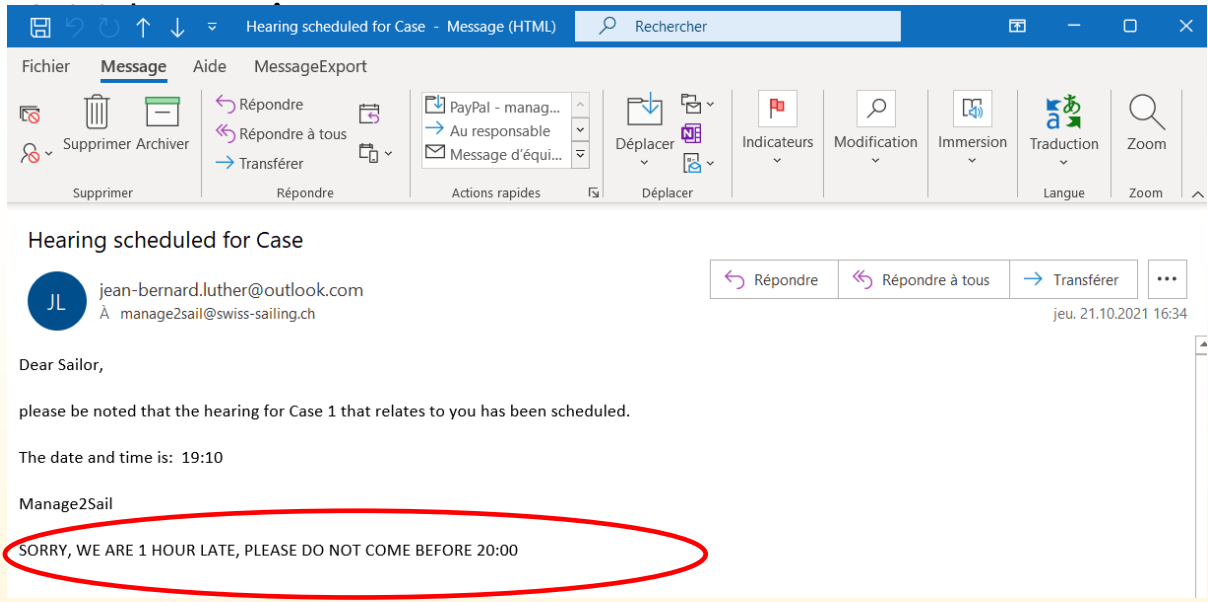

Communication supplémentaire que le jury peut envoyer aux parties

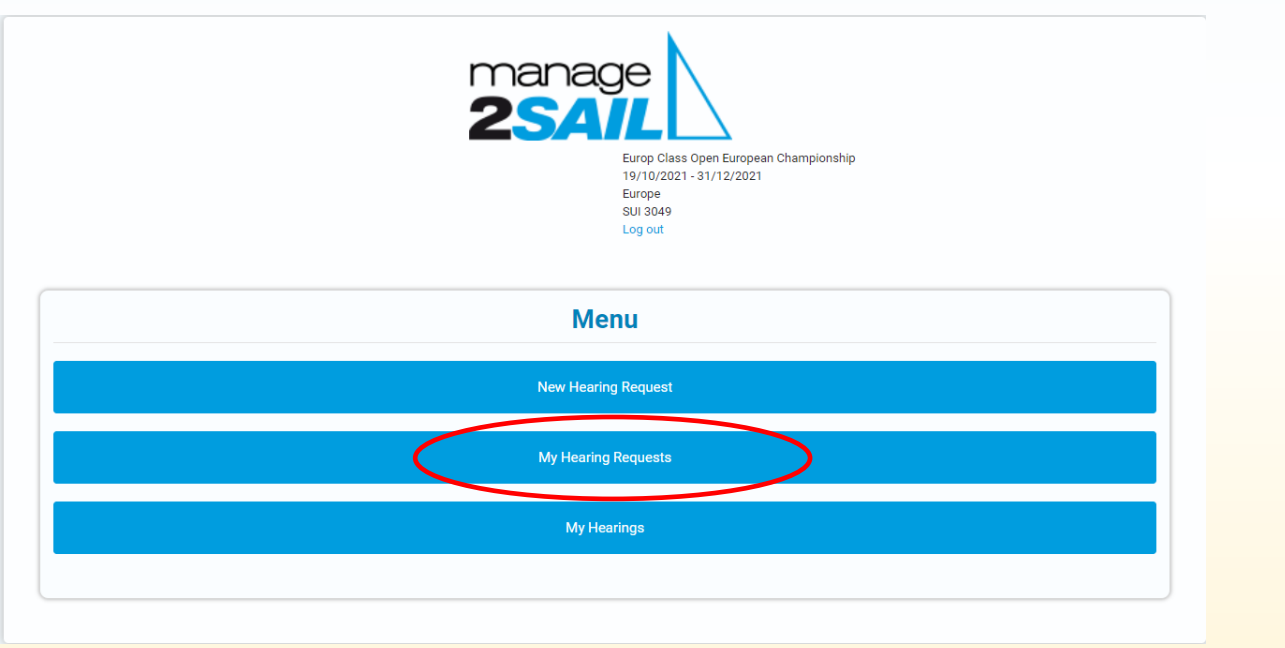

Liste de mes requêtes

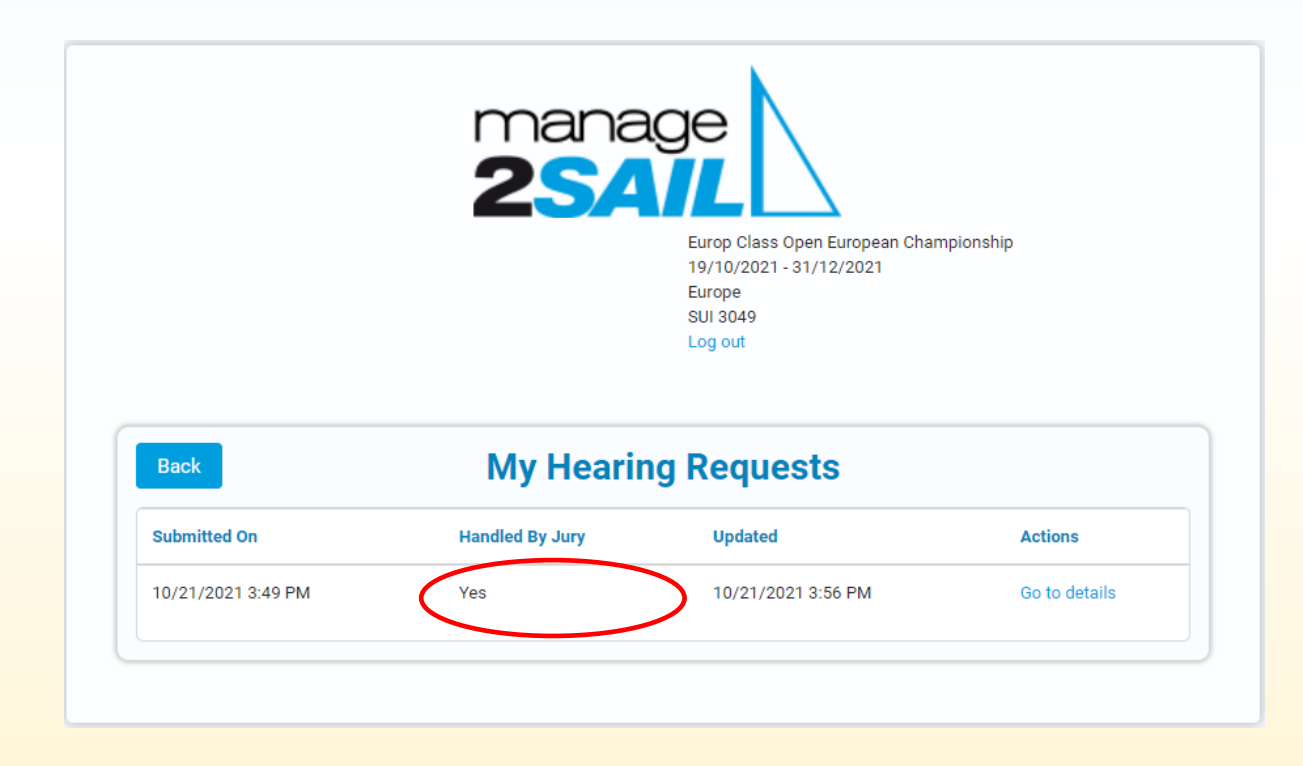

Etat de mes requêtes

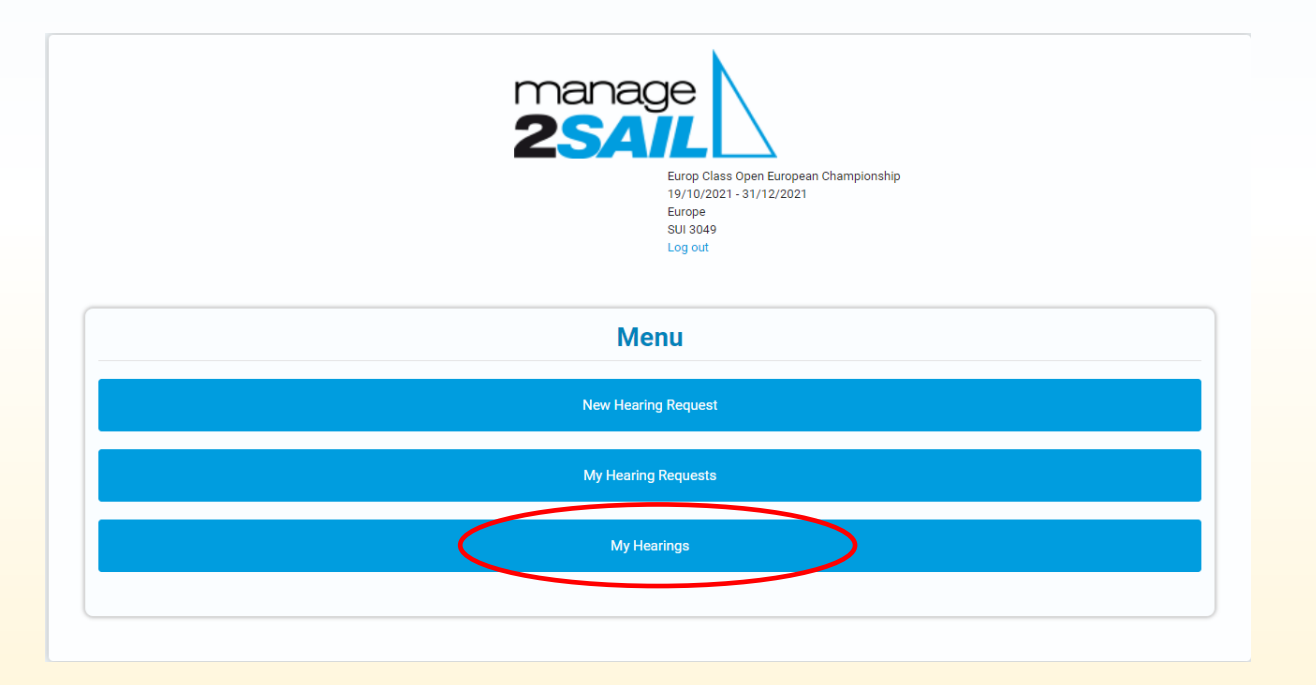

Suivi des instructions / décisions qui me concernent

Cette instruction est planifiée mais n'a pas encore fait l'objet d'une décision publiée.

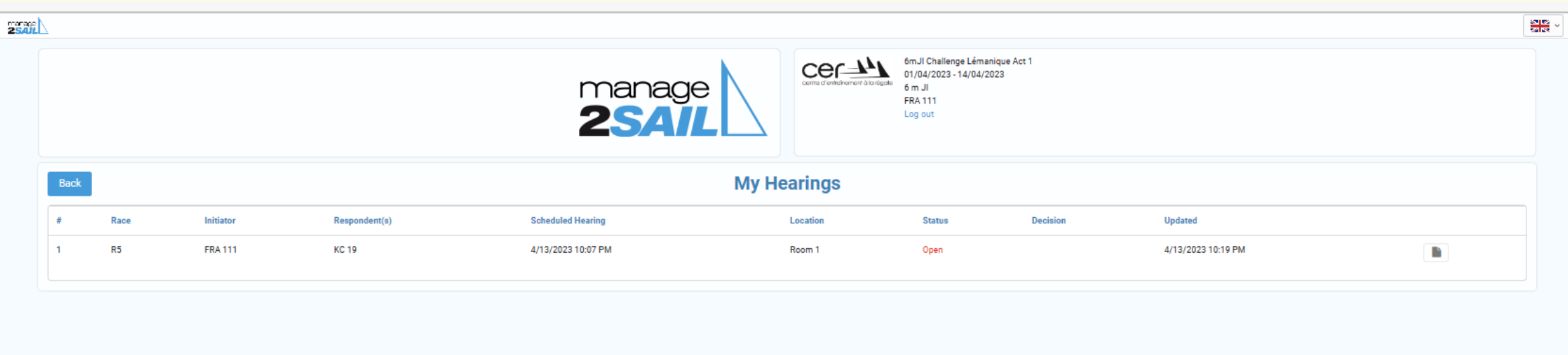